# ENLACE - Académico

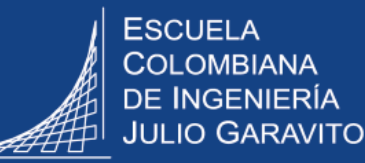

## **Registrar asesoría y seguimiento a estudiantes**

**En el sistema Enlace – Académico los profesores de planta y cátedra podrán:**

- **Registrar las asesorías que le brinden a estudiantes de pregrado y posgrado.**
- **Consultar las asesorías realizadas por otros profesores y los monitores de sala.**

Ingresar al sistema digitando usuario y contraseña del correo institucional sin el dominio (@escuelaing.edu.co)

> En el sistema los registros de las asesorías se denominan **notas de orientación.**

En la ventana principal del sistema, hacer clic en el ícono **Mis Notas Orientación.**

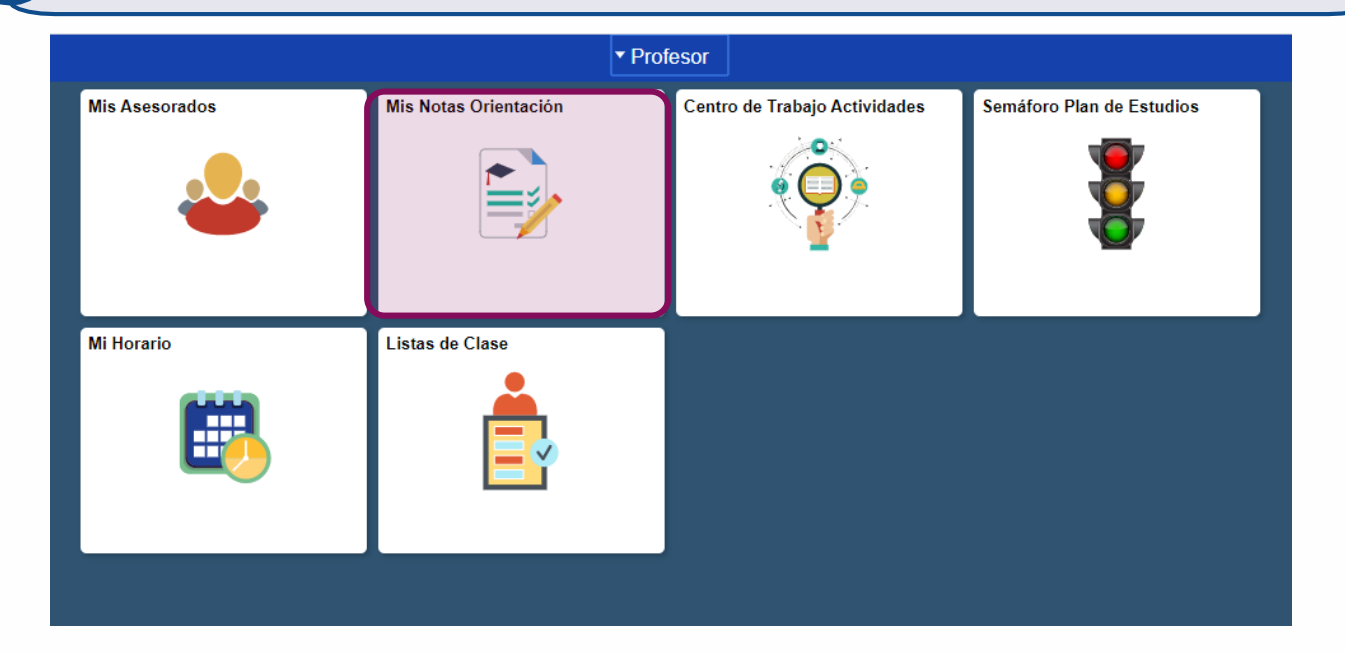

**1**

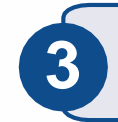

**4**

Hacer clic en el botón

Ver Datos Otros Alumnos

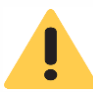

Cuando el profesor ya ha ingresado notas de orientación, el botón **Ver Datos Otros Alumnos** se visualiza al hacer clic en el ícono como se indica en la imagen

#### Mis Notas de Orientación

Esta página muestra notas de orientación creadas o asignadas por usted.

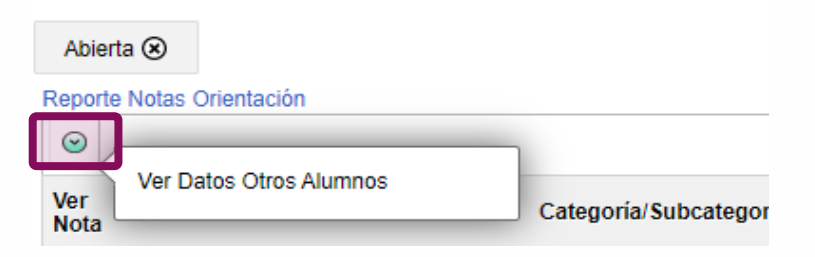

El sistema despliega la opción para buscar el estudiante.

- **Búsqueda general**: digitar el **%** entre nombre y apellido: Mauricio**%**Perez
- **Búsqueda específica**: digitar nombre completo del estudiante o el ID del estudiante que corresponde al número de identificación en Enlace- Académico.

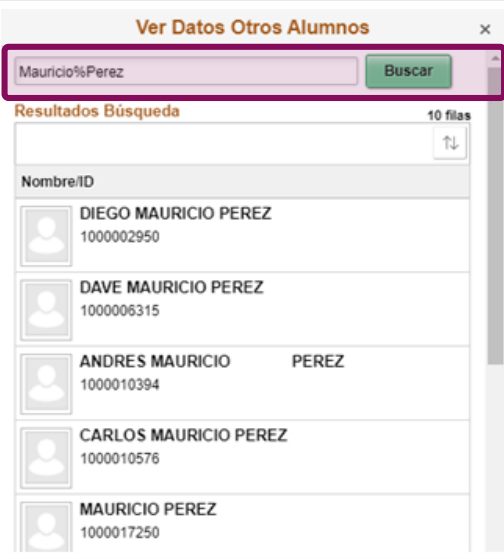

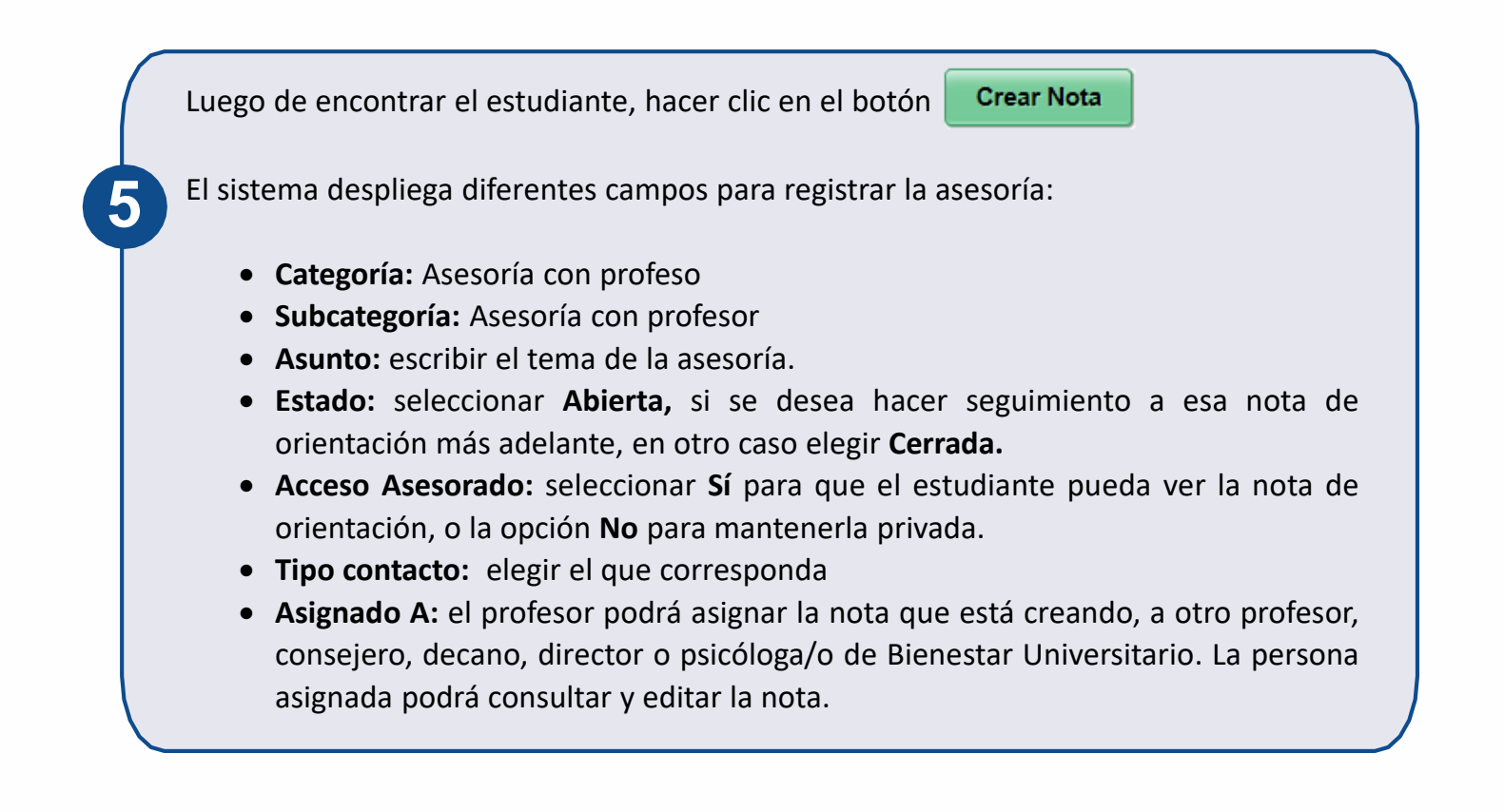

Hacer clic en el botón

Añadir Elem Nota

En el espacio en blanco ingresar la descripción del tema en el que se asesoró al estudiante y las actividades adicionales que se le hayan asignado.

Luego hacer clic en el botón **Aplicar** 

#### Notas Orientación

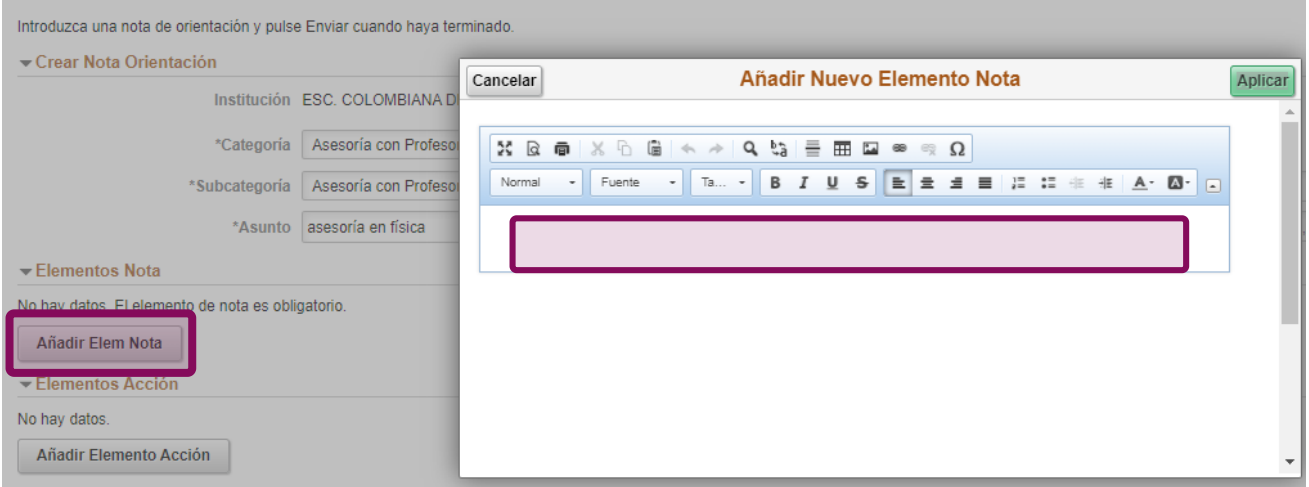

Si el profesor desea llevar un registro de fechas de las actividades asignadas al estudiante, puede hacer clic en el botón Añadir Elemento Acción

En el campo **Descripción** escribir la actividad o tarea, en **Estado Elemento Acción** elegir el estado según corresponda y elegir la fecha de vencimiento del cumplimiento de la actividad. Luego, hacer clic en el botón **Aplicar** 

\*El estudiante no tendrá acceso a consultar este registro de fechas.

Si se desea adjuntar alguna evidencia sobre el tema tratado o compartir con el estudiante un archivo, hacer clic en el botón **Añadir Anexo** 

\*El estudiante podrá ver el anexo, solo si en la parte superior de la nota de orientación, en el campo **Acceso Asesorado** se elige la opción **Sí.**

Finalizar la creación de la nota de orientación, dirigiéndose a la parte superior derecha y hacer clic en el botón Presentar

Confirmar que se desea guardar la nota, haciendo clic en el botón **Sí**, y para modificar hacer clic en el botón **No**

Si se desea enviar una notificación al estudiante o a otro profesor, consejero, decano o director o psicóloga/o de Bienestar Universitario, dirigirse a la parte superior derecha y hacer clic en el botón **Notificar** 

Luego, seleccionar el estudiante en la columna **Notificar**, luego en el campo **Para** se hace clic en la lupa y se busca el nombre de la otra persona a quien se desea notificar.

Hacer clic en el botón **Enviar** y la notificación será enviada al correo institucional.

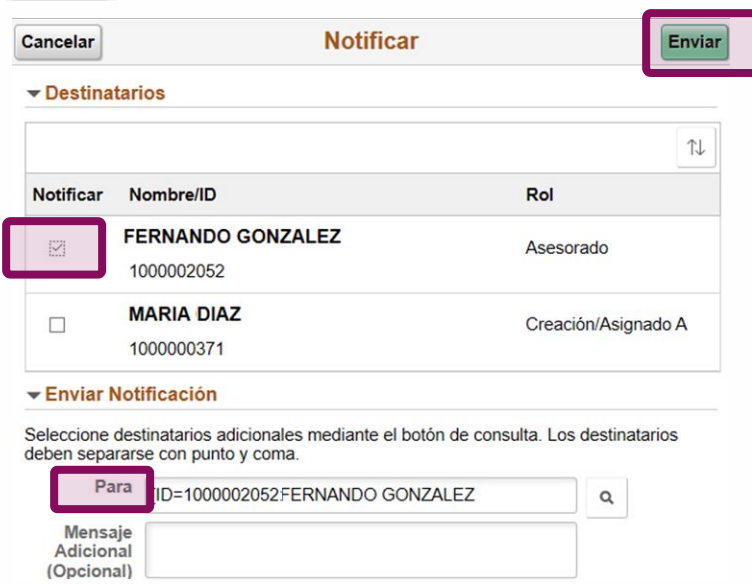

### **Hacer seguimiento a las notas de orientación creadas o asignadas**

Para hacer gestión a las notas de orientación creadas o si se desea corregir una, ingresar al ícono **Mis Notas de Orientación.**

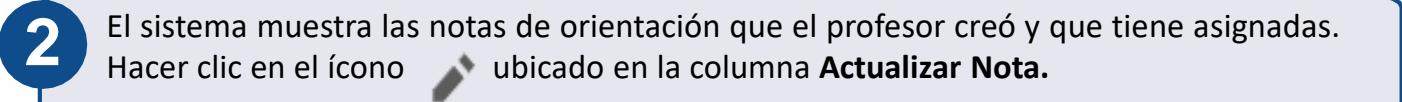

La lista de notas de orientación se puede ordenar haciendo clic en el ícono  $\mathbb{N}$  ubicado en la parte superior derecha.

Si también se desea ver las notas de orientación que ya están cerradas**,** en la parte superior izquierda hacer clic en la opción Abierta ®

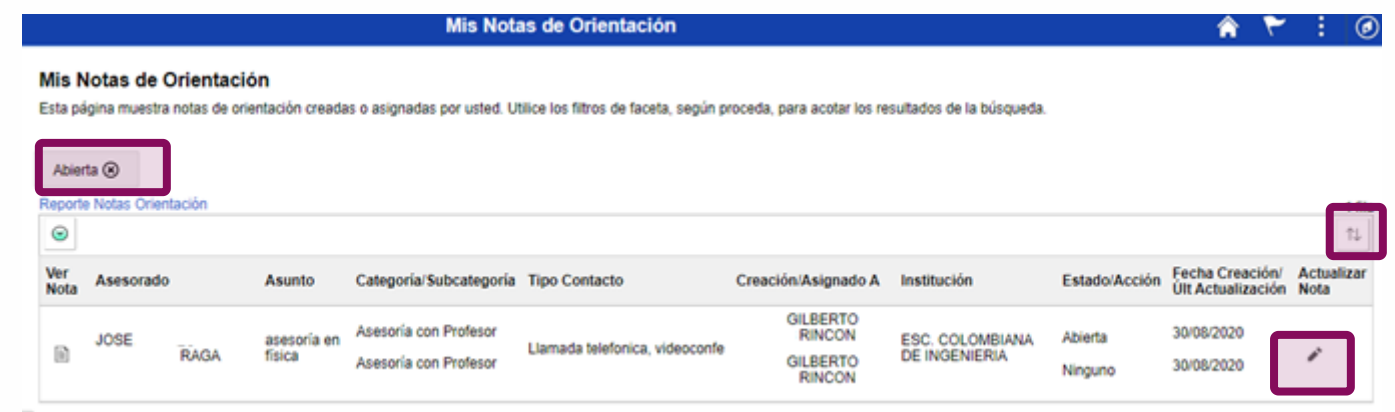

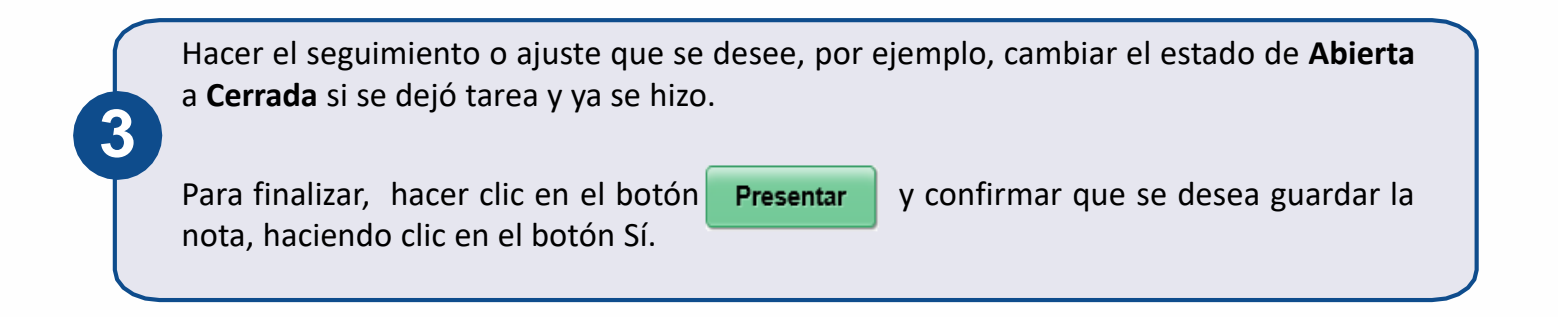

## **Consultar notas de orientación realizadas por otros profesores y monitores de sala**

El sistema permite que los profesores puedan ver las notas de orientación que otros profesores y monitores de sala le han registrado a los estudiantes. No podrán ver las notas creadas por los consejeros.

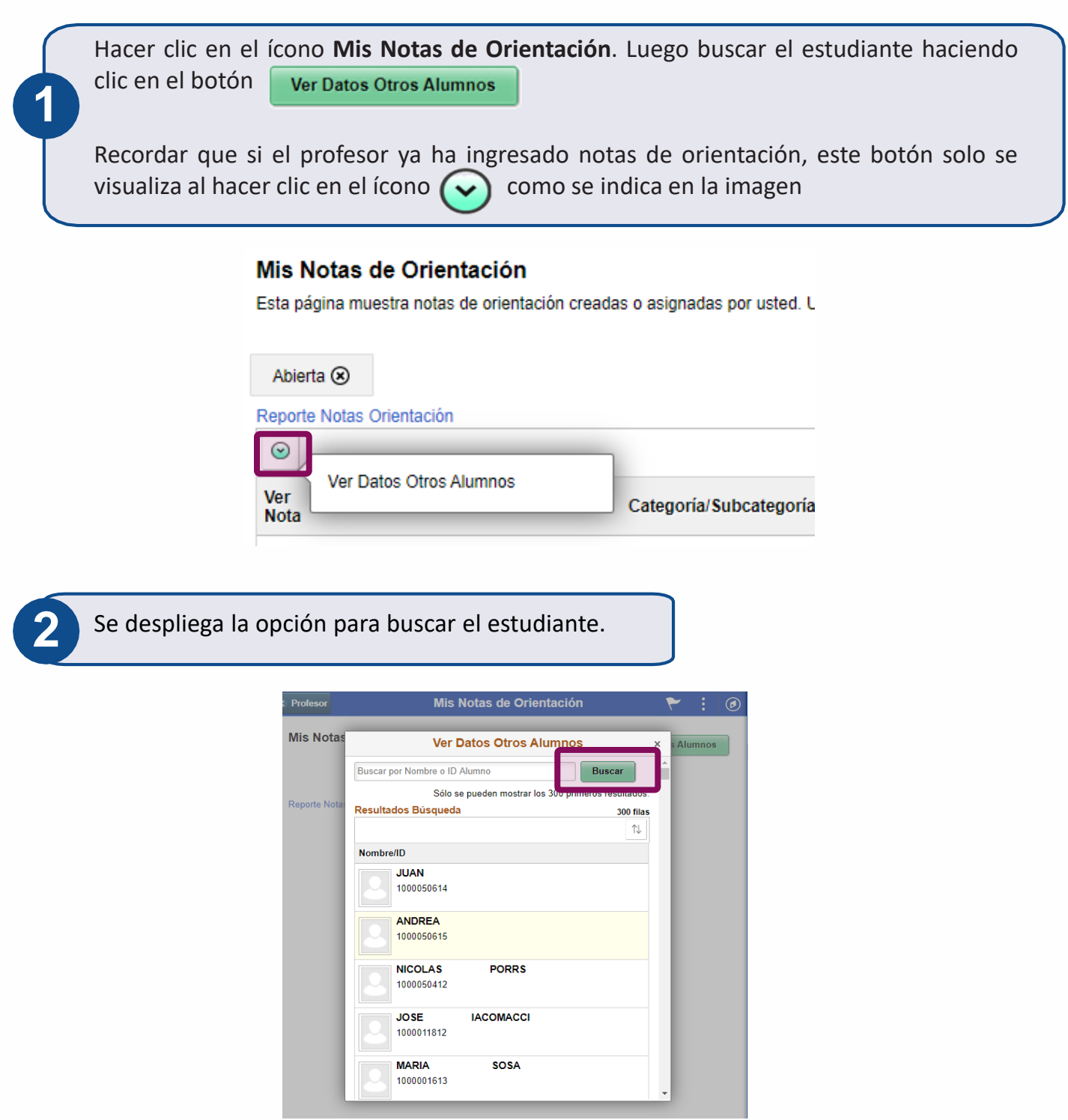

El sistema muestra todas las notas de orientación de **asesoría con profesor y asesoría con monitor de sala** que se le hayan registrado al estudiante.

Para ver cada una, dirigirse a la columna **Ver Nota** y hacer clic en el ícono

\* El profesor podrá consultar todas las notas de orientación, pero solo editar las que creó o las que tiene asignadas.

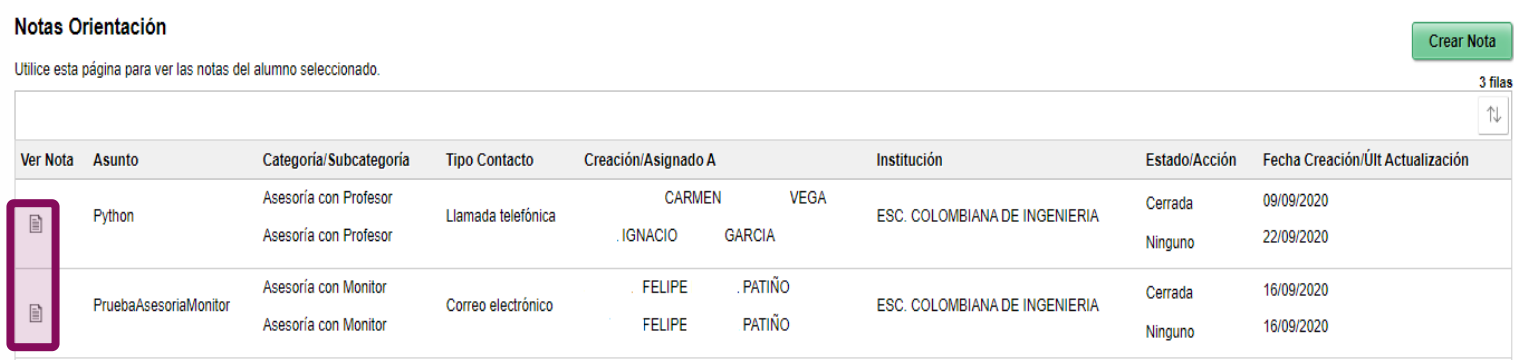

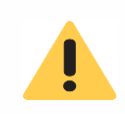

**3**

Las notas de orientación creadas por los profesores, podrán ser consultadas por los decanos, directores, consejeros y psicóloga/o de Bienestar Universitario.

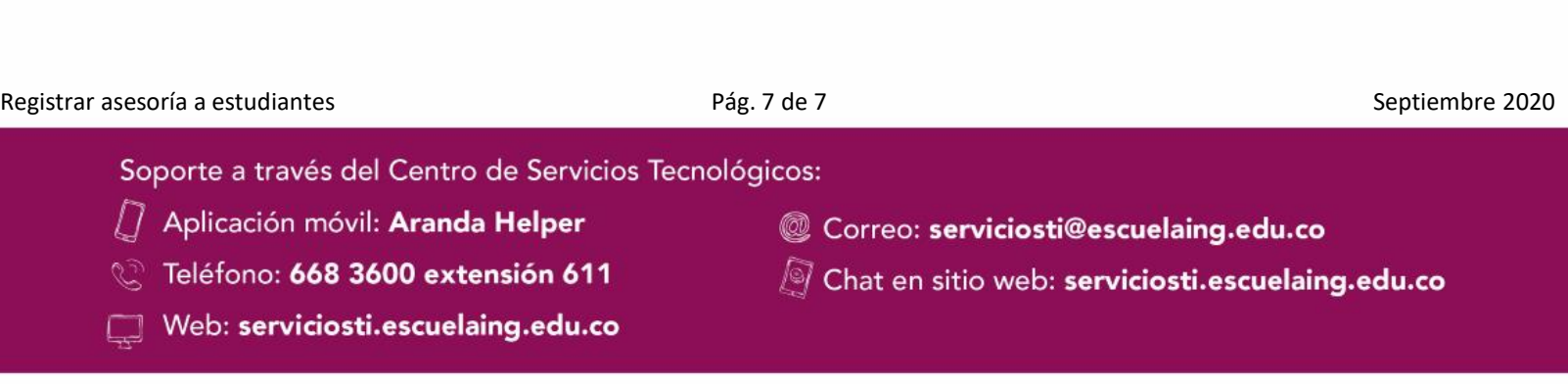